# **The Calmet C300 Voltage Dips & Interruptions generation according to the IEC62052-11**

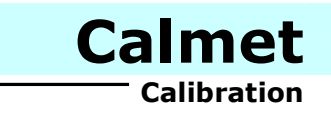

**Application note**

 The C300 Calibrator with the Calpro300 PQ PC Program can be used to generate voltage dips and short interruptions according to IEC/EN-62052-11. The Calpro300 PQ PC Program has the Fast Ramp function for that purpose.

Application note presents the following tests of a Device Under Test (DUT):

- − Voltage interruptions of ∆U = 100%, 1s (chapter 1),
- − Voltage interruptions of ∆U = 100%, two cycles at rated frequency (chapter 2),
- − Voltage dips of ∆U = 50% (chapter 3).

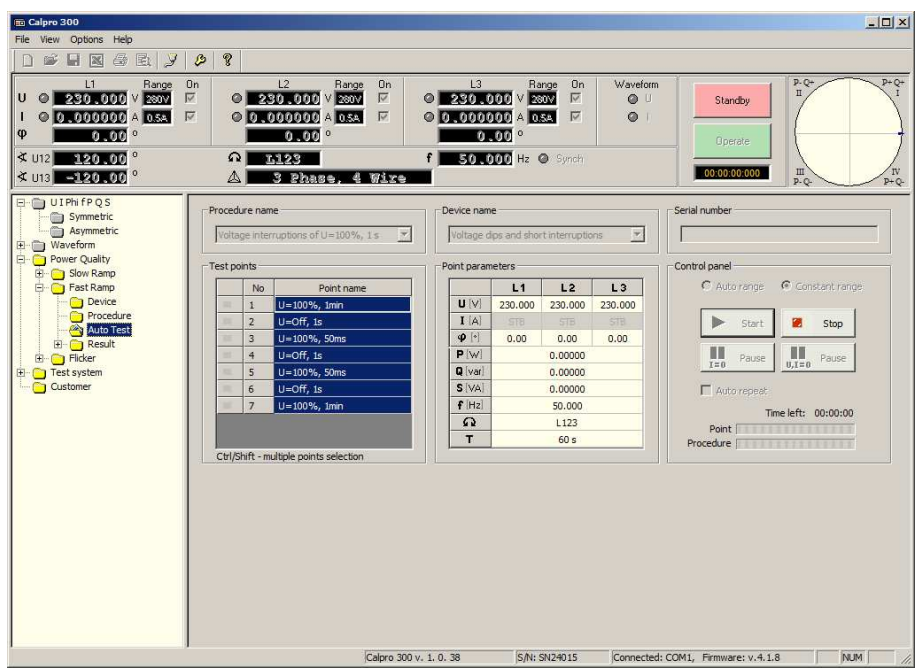

To test the DUT the user have to:

- − create a *Device* file with parameters of the DUT (chapter 1.1),
- − create a *Procedure* file with procedure test points (chapter 1.2),
- − perform an automatic test (chapter 1.3),
- − edit and save to a file test parameters (chapter 1.4).

 Example of realization of a *voltage interruptions of ∆U = 100%, 1s* is presented in chapter 1.5.

#### 1.1. *Device* FUNCTION

Configuration of the *Device* file for the DUT is presented in Fig.1.1 and consists of:

- − nominal voltage U = 230V value of a power supply of the DUT,
- − nominal frequency f = 50Hz value of a power supply of the DUT,

To create a *Type* file (Fig.1.1) the user have to:

a) press the *Device* of the *Power Quality / Fast Ramp* function (pos.1) and specify the DUT name (pos.2),

b) set the nominal parameters of the DUT (pos.3) and *Comment* of the *Device* file (pos.4),

c) save the *Device* file (pos.5).

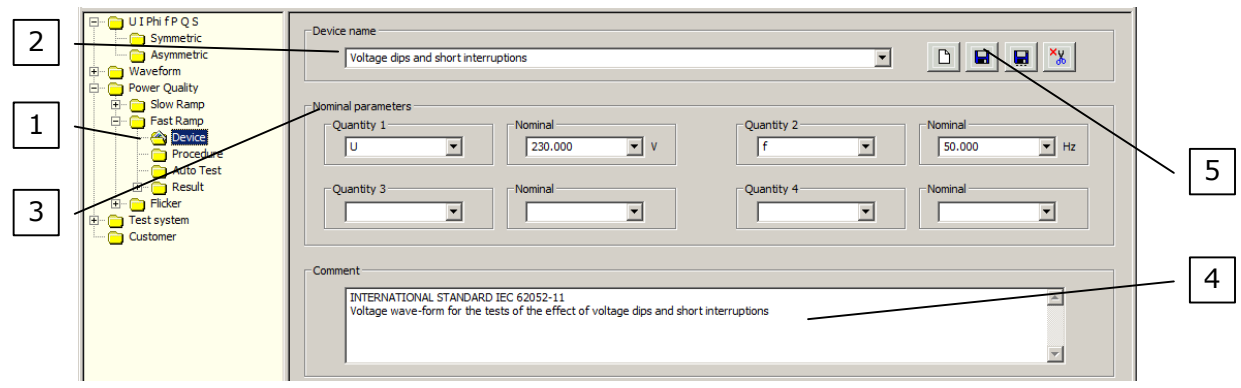

Fig.1.1. Configuration of a *device* function for *voltage dips and short interruption* tests

### 1.2. *Procedure* FUNCTION

 Configuration of the procedure for a *voltage interruptions of ∆U = 100%, 1s* test is presented in Fig.1.2. This procedure contains from 7 points:

- − U=100%, 1min,
- − U=Off, 1s,
- − U=100%, 50ms,
- − U=Off, 1s,
- − U=100%, 50ms,
- − U=Off, 1s,
- − U=100%, 1min.

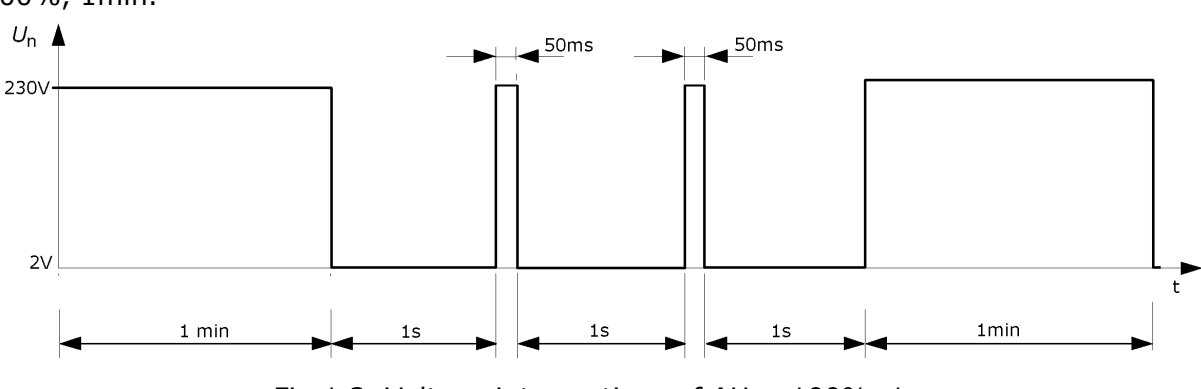

Fig.1.2. Voltage interruptions of ∆U = 100%, 1s

To create a *Procedure* file (Fig.1.3) the user have to:

- a) press the *Procedure* of the *Power Quality / Fast Ramp* function (pos.1) and specify the *Procedure name* (pos.2),
- b) set the *Test point's* parameters (pos.3):
	- point name to U=100%, 1min,
	- voltage U to 230V,
	- frequency f to 50Hz,
	- current I to STB (currents off),
	- phase angle  $\varphi$  to  $0^{\circ}$ ,
	- angle between voltages ∠U12 to 120° and ∠U31 to -120°,
	- rotation to L123,
- c) set the *Change setting's Duration* time (pos.4) to 60 s (seconds),
- *UP=230V* (nominal power supply of the DUT),
- d) add configured point to the procedure (pos.5),
- e) repeat points from *b)* to *d)* to add rest of test points (according to Fig.1.2) change will be required only in:
	- point name,
	- voltage U: 230V for  $U=100\%$  and 2V for  $U=Off$ ,
	- *Duration* time,
- f) save the procedure file (pos.6).

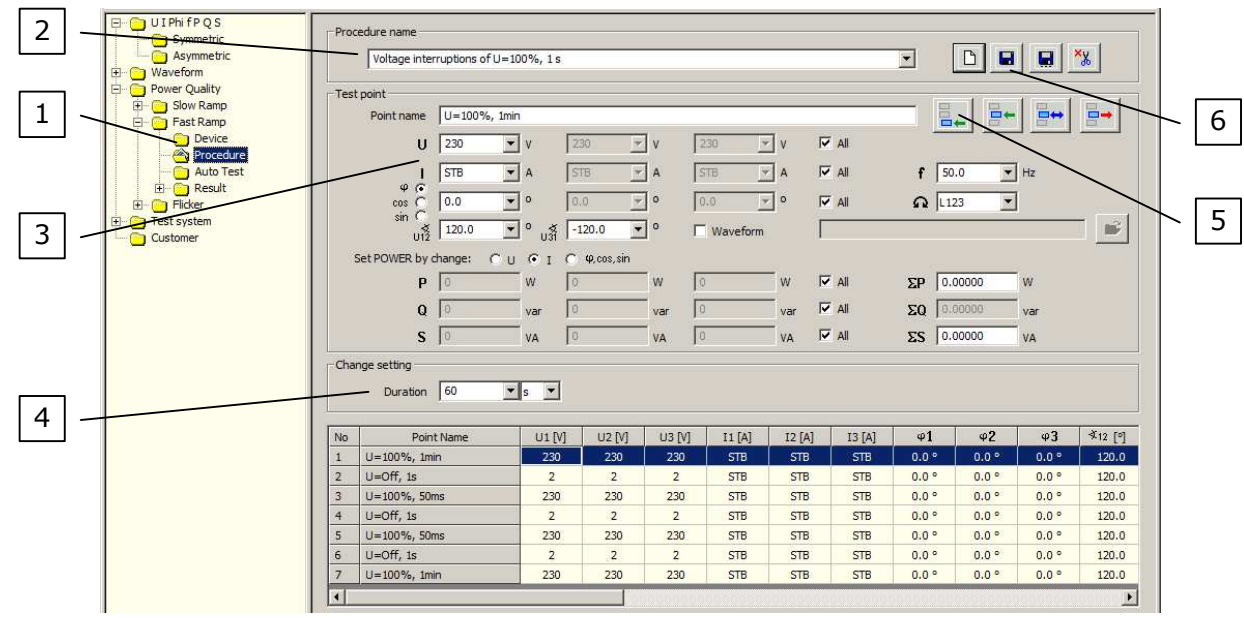

Fig.1.3. Configuration of a *Procedure* function for *voltage interruptions of ∆U = 100%, 1s* test

#### 1.3. *Autotest* FUNCTION

 In Fig.1.4, 1.5 and 1.6 are presented *Autotest* function with selected procedure points, procedure in progress and finished procedure.

To perform a test the user have to:

- a) press the *Autotest* of the *Power Quality / Fast Ramp* function (pos.1 Fig.1.4),
- b) choose a correct *Procedure name* (pos.2 Fig.1.4) and *Device name* (pos.3 Fig.1.4),
- c) select all *Test points* (pos.4 Fig.1.4) and press the *Start* button (pos.5 Fig.1.4).
- d) wait until procedure is not finished (Fig.1.6).

 When the procedure is in progress the user can abort a procedure (in any time) by the *Stop* button (pos.1 Fig.1.5).

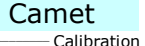

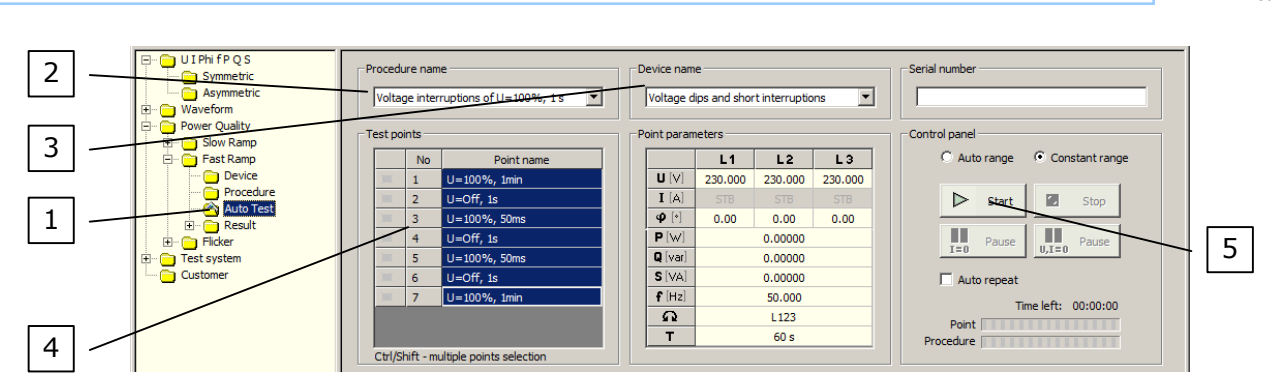

\_\_\_\_\_\_\_\_\_\_\_\_ Calibration

Camet

Fig.1.4. *Autotest* function with selected procedure points

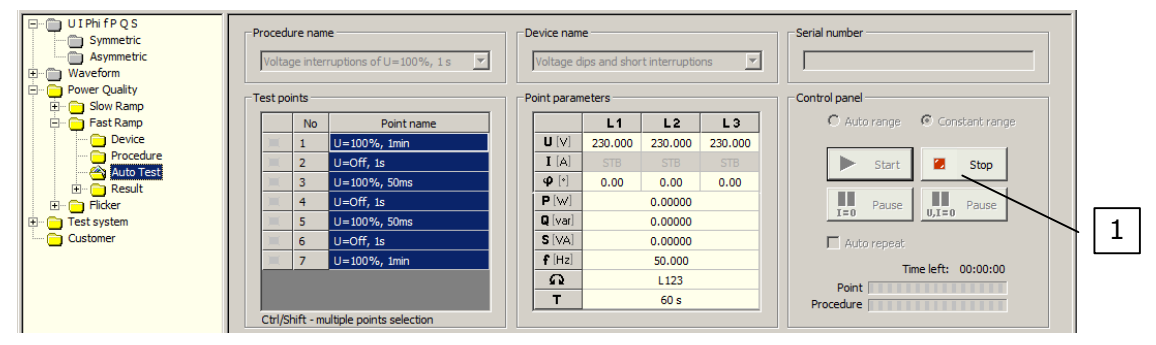

Fig.1.5. *Autotest* function with procedure in progress

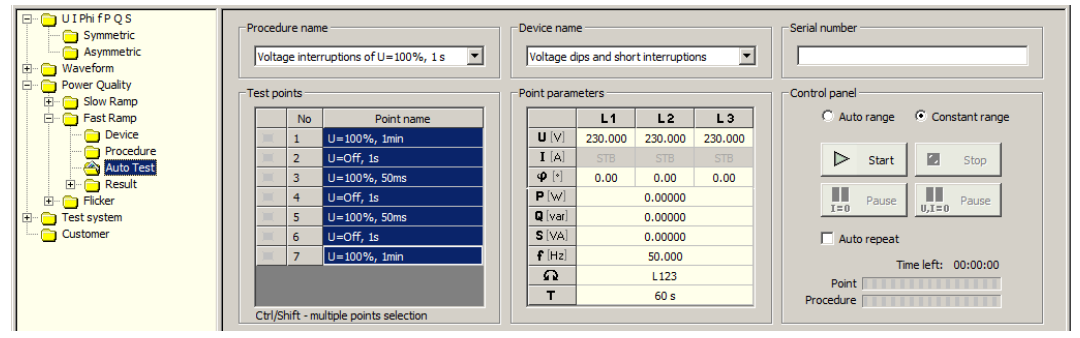

Fig.1.6. *Autotest* function with finished procedure

# 1.4. *Result* FUNCTION

 To view a table with parameters of measurement points (Fig.1.7) the user have to press the *Table* of the *Power Quality / Fast Ramp / Result* function (pos.1). After that the user can save to the file (pos.2), print (pos.3) or export to the *MS Excel* test parameters (pos.4).

 The *Result* table consists of parameters of measurement points and all information about settings (pos.5), including: point name, date, time, all parameters of the Calibrator and Duration.

 To export data to *MS Excel* program the user have to press the *Export to Excel* button (pos.4 Fig.1.7). After that appear *Export to Excel* window (pos.1 Fig.1.8) with fields to set the parameters of a data to export (pos.2 Fig.1.8). When the user confirm changes by the *OK* button (pos.3 Fig.1.8) then a *MS Excel* program run with exported test parameters (Fig.1.9).

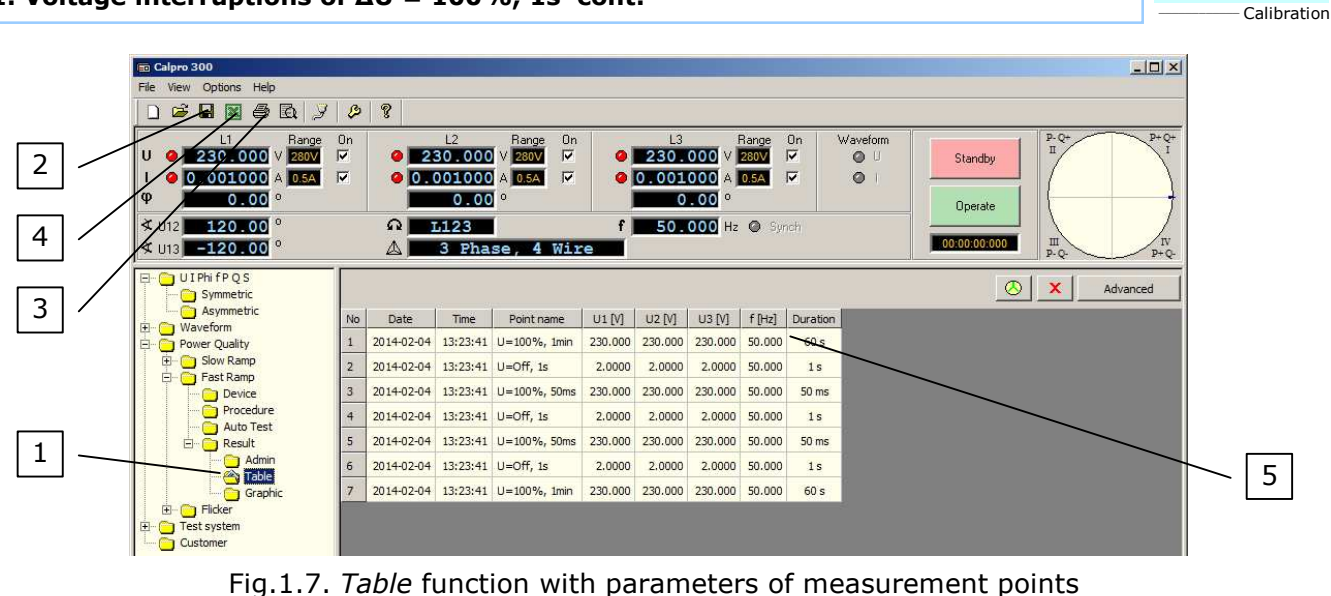

**1. Voltage interruptions of ∆U = 100%, 1s cont.**

Camet

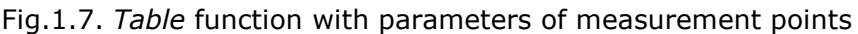

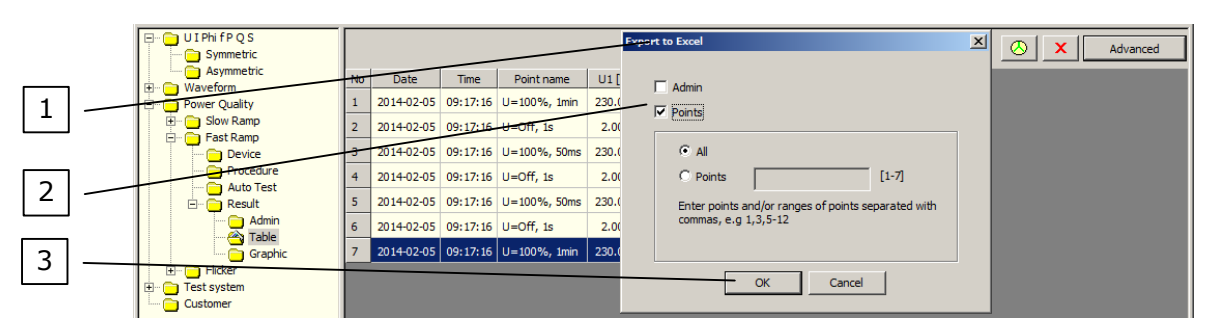

Fig.1.8. *Table* function with *Export to Excel* window

|                                                                                                    | <b>Ed Microsoft Excel - Arkusz1</b><br>$\Box$ DIXI                                        |              |                |              |                                    |                |                |                |   |                                      |    |   |                |            |   |    |
|----------------------------------------------------------------------------------------------------|-------------------------------------------------------------------------------------------|--------------|----------------|--------------|------------------------------------|----------------|----------------|----------------|---|--------------------------------------|----|---|----------------|------------|---|----|
| Pik Edycja Widok Wstaw Format Narzędzia Dane Okno Pomoc                                            |                                                                                           |              |                |              |                                    |                |                |                |   |                                      |    |   | $-10 \times$   |            |   |    |
| □ 28 日   Q   X 昀 @ Wildi specjalnie… ♂   い - ○ - │ ∑ 丸 タ↓ វෑ    仙 100% - - │ ABE   国 喜 国   田 - ふ - |                                                                                           |              |                |              |                                    |                |                |                |   |                                      |    |   | $\ddot{\cdot}$ |            |   |    |
|                                                                                                    | Rysuj + b; ⓒ   Autokształty + \ \ 囗 〇 囶 4  圆 <mark>ঠ + ヹ゚ - △</mark> - 〓 而 弓 ■ <i>個</i> 。 |              |                |              |                                    |                |                |                |   |                                      |    |   |                |            |   |    |
| A14<br>$\equiv$<br>$\overline{\phantom{a}}$                                                        |                                                                                           |              |                |              |                                    |                |                |                |   |                                      |    |   |                |            |   |    |
|                                                                                                    |                                                                                           | $\mathbf{A}$ | B              | $\mathbf{C}$ | n                                  | Ε              | F              | G              | н |                                      | л  | к |                | M          | Ν | с  |
|                                                                                                    |                                                                                           |              | <b>No Date</b> | Time         | Point name                         |                |                |                |   | U1 [V] U2 [V] U3 [V] f [Hz] Duration |    |   |                |            |   |    |
|                                                                                                    | $\overline{2}$                                                                            |              | 1 2014-02-05   |              | 09:17:16 U=100%, 1min              | 230            | 230            | 230            |   | 5060s                                |    |   |                |            |   |    |
|                                                                                                    | 3                                                                                         |              | 2 2014-02-05   |              | 09:17:16 U=Off. 1s                 | $\overline{2}$ | $\overline{2}$ | $\overline{2}$ |   | 501s                                 |    |   |                |            |   |    |
|                                                                                                    | $\overline{4}$                                                                            |              | 3 2014-02-05   |              | 09:17:16 U=100%, 50ms              | 230            | 230            | 230            |   | 50 50 ms                             |    |   |                |            |   |    |
|                                                                                                    | $\overline{5}$                                                                            |              | 4 2014-02-05   |              | 09:17:16 U=Off. 1s                 |                | $\overline{2}$ | $\overline{2}$ |   | 501s                                 |    |   |                |            |   |    |
|                                                                                                    | $\frac{6}{7}$                                                                             |              | 5 2014-02-05   |              | 09:17:16 U=100%, 50ms              | 230            | 230            | 230            |   | 50 50 ms                             |    |   |                |            |   |    |
|                                                                                                    |                                                                                           |              | 6 2014-02-05   |              | 09:17:16 U=Off. 1s                 | $\overline{2}$ | $\overline{2}$ | $\overline{2}$ |   | 501s                                 |    |   |                |            |   |    |
|                                                                                                    | $\overline{8}$                                                                            |              |                |              | 7 2014-02-05 09:17:16 U=100%, 1min | 230            | 230            | 230            |   | 5060s                                |    |   |                |            |   |    |
|                                                                                                    | $\overline{9}$                                                                            |              |                |              |                                    |                |                |                |   |                                      |    |   |                |            |   |    |
|                                                                                                    |                                                                                           |              |                |              |                                    |                |                |                |   |                                      |    |   |                |            |   |    |
|                                                                                                    |                                                                                           |              |                |              |                                    |                |                |                |   |                                      | Íк |   |                |            |   |    |
|                                                                                                    | Gotowy                                                                                    |              |                |              |                                    |                |                |                |   |                                      |    |   |                | <b>NUM</b> |   | 11 |

Fig.1.9. *MS Excel* program with exported parameters of measurement points

1.5. Example of realization of a voltage interruptions of ∆U = 100%, 1s.

 Example (Fig.1.10) shows realization of a *voltage interruptions of ∆U = 100%, 1s* with C300 calibrator. Interruptions are recorded by Caltest 300 Analyser connected to the voltage output U1 of C300 calibrator.

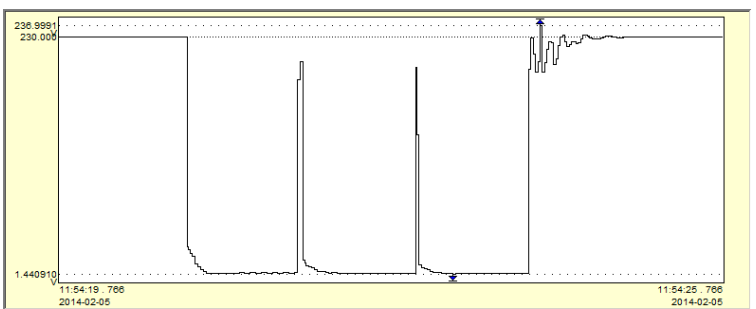

Fig.1.10. Realization of a *voltage interruptions of ∆U = 100%, 1s* with C300 calibrator

#### **2. Voltage interruptions of ∆U = 100%, two cycles at rated frequency**

To test the DUT the user have to:

- − create a *Device* file with parameters of the DUT (chapter 2.1),
- − create a *Procedure* file with procedure test points (chapter 2.2),
- − perform an automatic test (chapter 2.3),
- − edit and save to a file test parameters (chapter 2.4).

 Example of realization of a *voltage interruptions of ∆U = 100%, two cycles at rated frequency* is presented in chapter 2.5.

#### 2.1. *Device* FUNCTION

Configuration of the *Device* file for the DUT is presented in Fig.2.1 and consists of:

- − nominal voltage U = 230V value of a power supply of the DUT,
- − nominal frequency f = 50Hz value of a power supply of the DUT,

To create a *Type* file (Fig.2.1) the user have to:

a) press the *Device* of the *Power Quality / Fast Ramp* function (pos.1) and specify the DUT name (pos.2),

b) set the nominal parameters of the DUT (pos.3) and *Comment* of the *Device* file (pos.4),

c) save the *Device* file (pos.5).

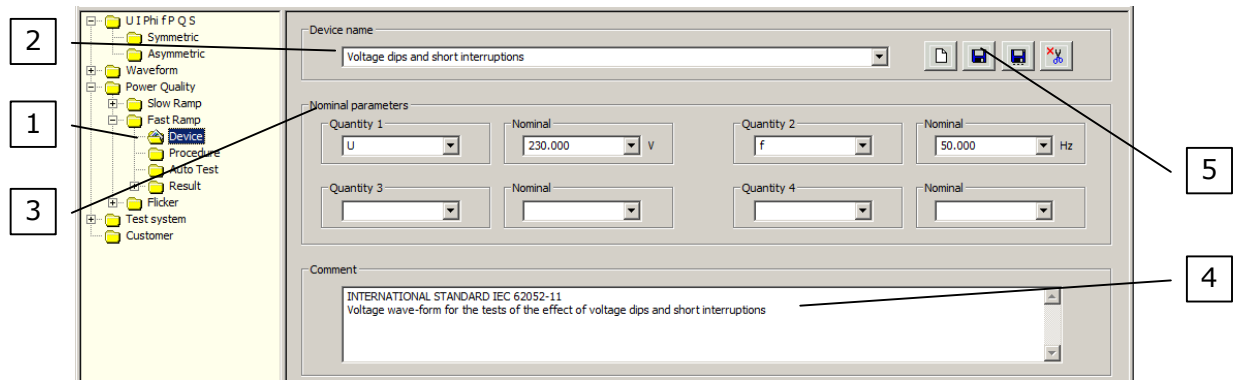

Fig.2.1. Configuration of a *device* function for *voltage dips and short interruption* tests

### 2.2. *Procedure* FUNCTION

 Configuration of the procedure for a *voltage interruptions of ∆U = 100%, two cycles at rated frequency* test is presented in Fig.2.2. This procedure contains from 3 points: − U=100%, 1min,

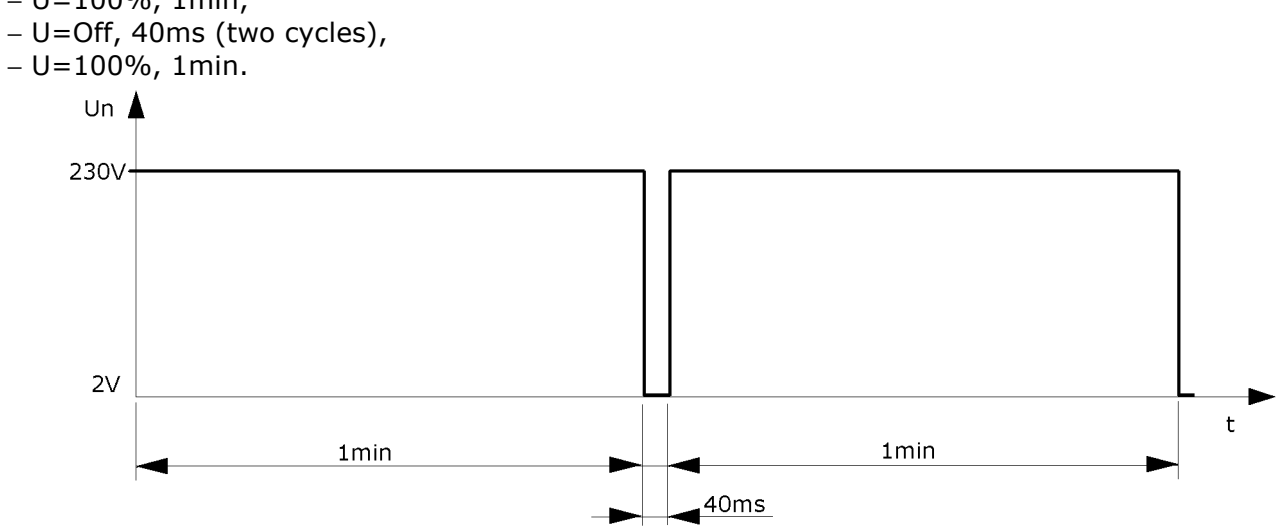

Fig.2.2. *Voltage interruptions of ∆U = 100%, two cycles at rated frequency*

#### **2. Voltage interruptions of ∆U = 100%, two cycles at rated frequency cont.**

To create a *Procedure* file (Fig.2.3) the user have to:

- a) press the *Procedure* of the *Power Quality / Fast Ramp* function (pos.1) and specify the *Procedure name* (pos.2),
- b) set the *Test point's* parameters (pos.3):
	- point name to U=100%, 1min,
	- voltage U to 230V,
	- frequency f to 50Hz,
	- current I to STB (currents off),
	- phase angle  $\varphi$  to  $0^{\circ}$ ,
	- angle between voltages ∠U12 to 120° and ∠U31 to -120°,
	- rotation to L123,
- c) set the *Change setting's Duration* time (pos.4) to 60 s (seconds),
	- $U_p$ =230V (nominal power supply of the DUT),
- d) add configured point to the procedure (pos.5),
- e) repeat points from *b)* to *d)* to add rest of test points (according to Fig.2.2) change will be required only in:
	- point name,
	- voltage U: 230V for U=100% and 2V for U=Off,
	- *Duration* time,
- f) save the procedure file (pos.6).

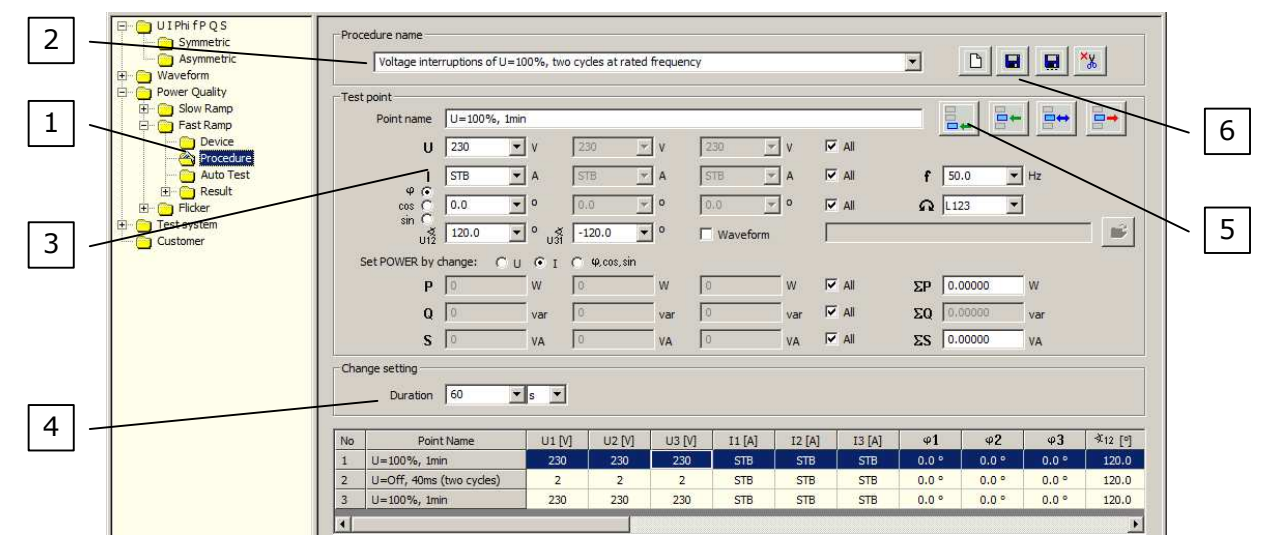

Fig.2.3. Configuration of a *voltage interruptions of ∆U = 100%, two cycles at rated frequency* test

#### 2.3. *Autotest* FUNCTION

 In Fig.2.4, 2.5 and 2.6 are presented *Autotest* function with selected procedure points, procedure in progress and finished procedure.

To perform a test the user have to:

- a) press the *Autotest* of the *Power Quality / Fast Ramp* function (pos.1 Fig.2.4),
- b) choose a correct *Procedure name* (pos.2 Fig.2.4) and *Device name* (pos.3 Fig.2.4),
- c) select all *Test points* (pos.4 Fig.2.4) and press the *Start* button (pos.5 Fig.2.4).
- d) wait until procedure is not finished (Fig.2.6).

 When the procedure is in progress the user can abort a procedure (in any time) by the *Stop* button (pos.1 Fig.2.5).

#### **2. Voltage interruptions of ∆U = 100%, two cycles at rated frequency cont.**

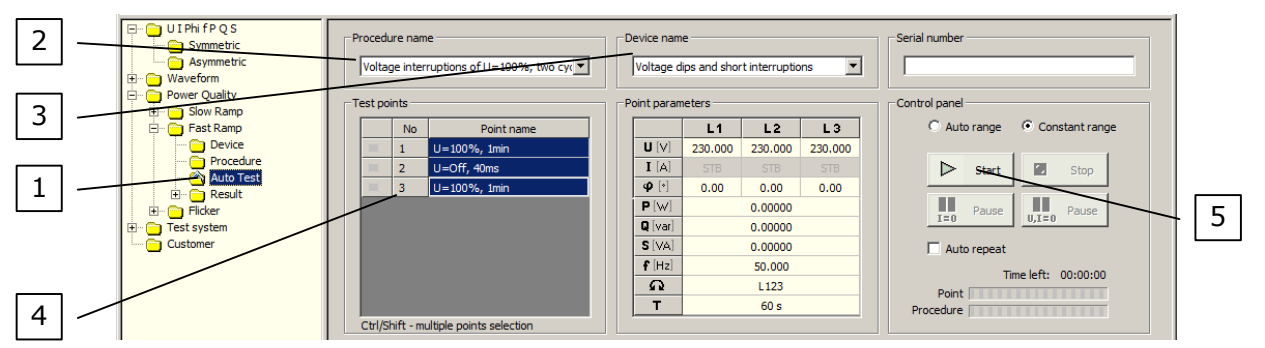

\_\_\_\_\_\_\_\_\_\_\_\_ Calibration

Camet

Fig.2.4. *Autotest* function with selected procedure points

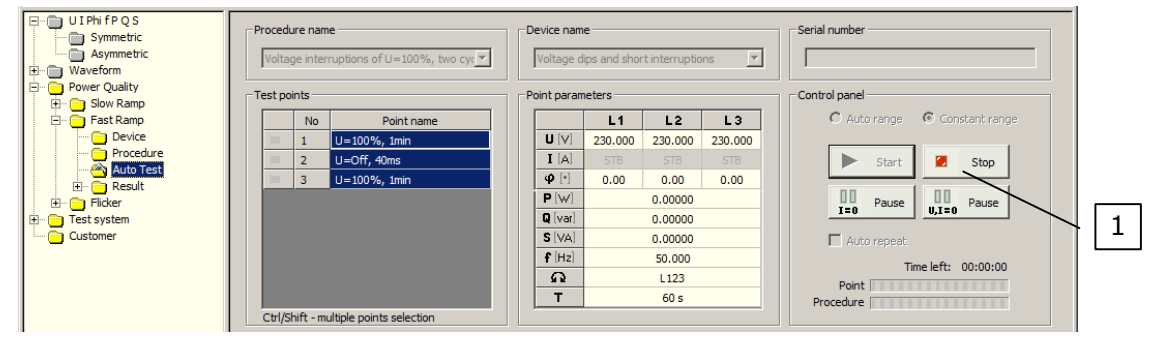

Fig.2.5. *Autotest* function with procedure in progress

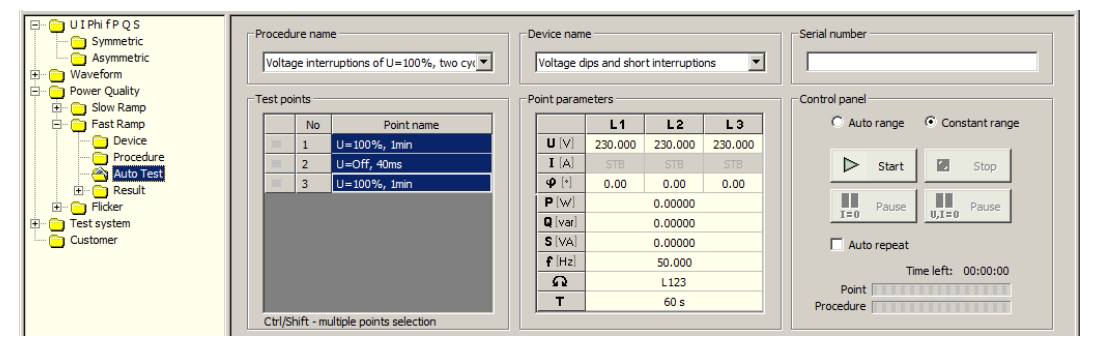

Fig.2.6. *Autotest* function with finished procedure

### 2.4. *Result* FUNCTION

 To view a table with parameters of measurement points (Fig.2.7) the user have to press the *Table* of the *Power Quality / Fast Ramp / Result* function (pos.1). After that the user can save to the file (pos.2), print (pos.3) or export to the *MS Excel* test parameters (pos.4).

 The *Result* table consists of parameters of measurement points and all information about settings (pos.5), including: point name, date, time, all parameters of the Calibrator and Duration.

 To export data to *MS Excel* program the user have to press the *Export to Excel* button (pos.4 Fig.2.7). After that appear *Export to Excel* window (pos.1 Fig.2.8) with fields to set the parameters of a data to export (pos.2 Fig.2.8). When the user confirm changes by the *OK* button (pos.3 Fig.2.8) then a *MS Excel* program run with exported test parameters (Fig.2.9).

#### **2. Voltage interruptions of ∆U ∆U = 100%, two cycles at rated frequency cont.**

#### \_\_\_\_\_\_\_\_\_\_\_\_ Calibration Camet

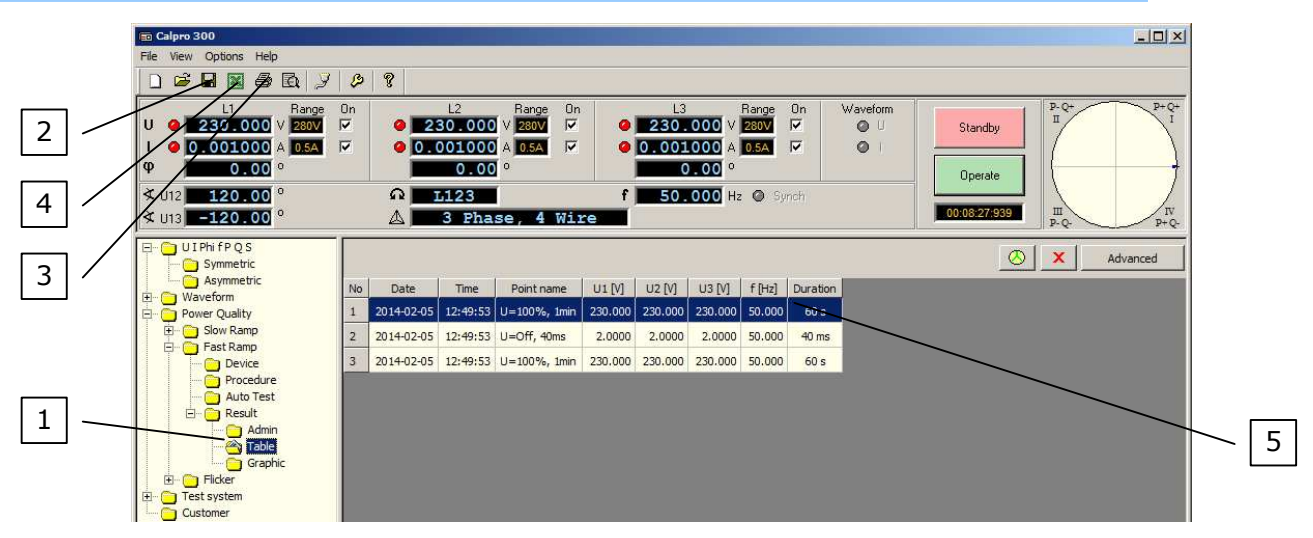

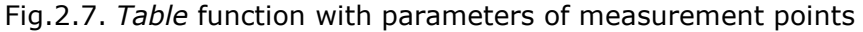

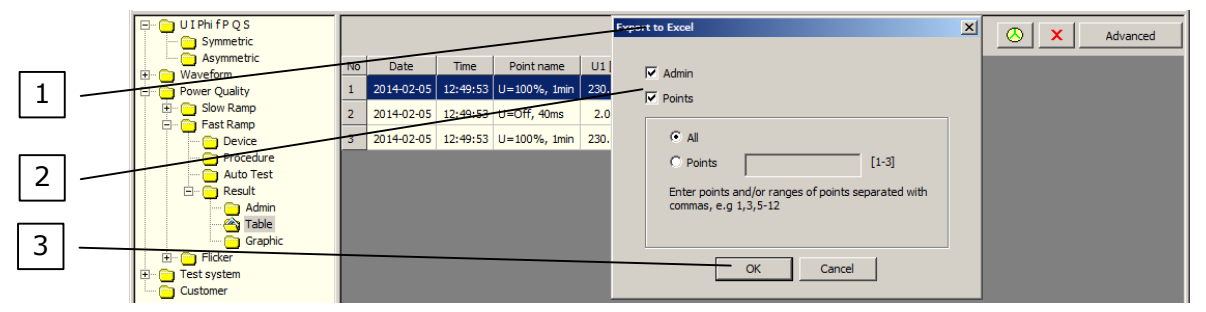

Fig.2.8. *Table* function with *Export to Excel* window

| <b>E3 Microsoft Excel - Arkusz1</b>                                                           |                                                         |                                                   |      |                                    |                |                |                |   |                          |             |   |  |                | $\Box$ DIX |                |
|-----------------------------------------------------------------------------------------------|---------------------------------------------------------|---------------------------------------------------|------|------------------------------------|----------------|----------------|----------------|---|--------------------------|-------------|---|--|----------------|------------|----------------|
|                                                                                               | Pik Edycja Widok Wstaw Format Narzędzia Dane Okno Pomoc |                                                   |      |                                    |                |                |                |   |                          |             |   |  |                |            | $-10$ $\times$ |
| D G B B & B B Wdejspecjalnie ♂   の - ○ - │ ∑ ゟ & & X    kD 100% - 7     ABC   三 三 图   图 - ③ - |                                                         |                                                   |      |                                    |                |                |                |   |                          |             |   |  | $\ddot{\cdot}$ |            |                |
| Rysuj · De G   Autokształty · ヽヽ□○囶41図 ♪ · ノ· △ · 三三日日日.                                      |                                                         |                                                   |      |                                    |                |                |                |   |                          |             |   |  |                |            |                |
|                                                                                               | A16<br>$=$                                              |                                                   |      |                                    |                |                |                |   |                          |             |   |  |                |            |                |
|                                                                                               |                                                         | B                                                 | c    | D                                  | Ε              |                | G              | н |                          |             | K |  | M              | N          | $0 -$          |
|                                                                                               |                                                         | No Date                                           | Time | Point name                         |                | U1 [V] U2 [V]  |                |   | U3 [V]   f [Hz] Duration |             |   |  |                |            |                |
|                                                                                               |                                                         |                                                   |      | 1 2014-02-05 12:49:53 U=100%. 1min | 230            | 230            | 230            |   | 5060s                    |             |   |  |                |            |                |
| $\overline{\mathbf{3}}$                                                                       |                                                         |                                                   |      | 2 2014-02-05 12:49:53 U=Off. 40ms  | $\overline{2}$ | $\overline{2}$ | $\overline{2}$ |   | 50 40 ms                 |             |   |  |                |            |                |
| $\overline{4}$                                                                                |                                                         |                                                   |      | 3 2014-02-05 12:49:53 U=100%, 1min | 230            | 230            | 230            |   | 50 60 s                  |             |   |  |                |            |                |
| 5                                                                                             |                                                         |                                                   |      |                                    |                |                |                |   |                          |             |   |  |                |            |                |
| 6                                                                                             |                                                         |                                                   |      |                                    |                |                |                |   |                          |             |   |  |                |            |                |
|                                                                                               |                                                         |                                                   |      |                                    |                |                |                |   |                          |             |   |  |                |            |                |
| 8                                                                                             |                                                         |                                                   |      |                                    |                |                |                |   |                          |             |   |  |                |            |                |
| 9                                                                                             |                                                         |                                                   |      |                                    |                |                |                |   |                          |             |   |  |                |            |                |
|                                                                                               |                                                         | $\frac{10}{\vert A \vert + \vert H \vert}$ Points |      |                                    |                |                |                |   |                          |             |   |  |                |            |                |
|                                                                                               |                                                         |                                                   |      |                                    |                |                |                |   |                          | $  \cdot  $ |   |  |                |            |                |
|                                                                                               | Gotowy                                                  |                                                   |      |                                    |                |                |                |   |                          |             |   |  | <b>NUM</b>     |            | 11.            |

Fig.2.9. *MS Excel* program with exported parameters of measurement points

2.5. Example of realization of a *voltage interruptions of ∆U = 100%, two cycles at rated frequency*.

 Example (Fig.2.10) shows realization of a *voltage interruptions of ∆U = 100%, two cycles at rated frequency* with C300 calibrator. Interruptions are recorded by Caltest 300 Analyser connected to the voltage output U1 of C300 calibrator.

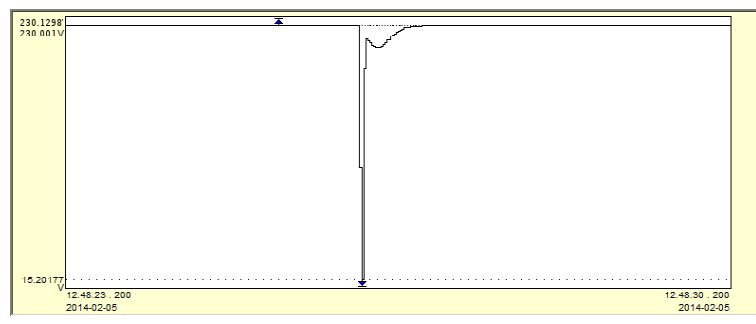

Fig.2.10. Realization of a *voltage interruptions of ∆U = 100%, two cycles at rated frequency* with C300 calibrator

#### **3. Voltage dips of ∆U = 50%**

To test the DUT the user have to:

- − create a *Device* file with parameters of the DUT (chapter 3.1),
- − create a *Procedure* file with procedure test points (chapter 3.2),
- − perform an automatic test (chapter 3.3),
- − edit and save to a file test parameters (chapter 3.4).

Example of realization of a *voltage dips of ∆U = 50%* is presented in chapter 3.5.

#### 3.1. *Device* FUNCTION

 Configuration of the *Device* file for the DUT is presented in Fig.3.1 and consists of: − nominal voltage U = 230V value of a power supply of the DUT,

− nominal frequency f = 50Hz value of a power supply of the DUT,

To create a *Type* file (Fig.3.1) the user have to:

- a) press the *Device* of the *Power Quality / Fast Ramp* function (pos.1) and specify the DUT name (pos.2),
- b) set the nominal parameters of the DUT (pos.3) and *Comment* of the *Device* file (pos.4), c) save the *Device* file (pos.5).

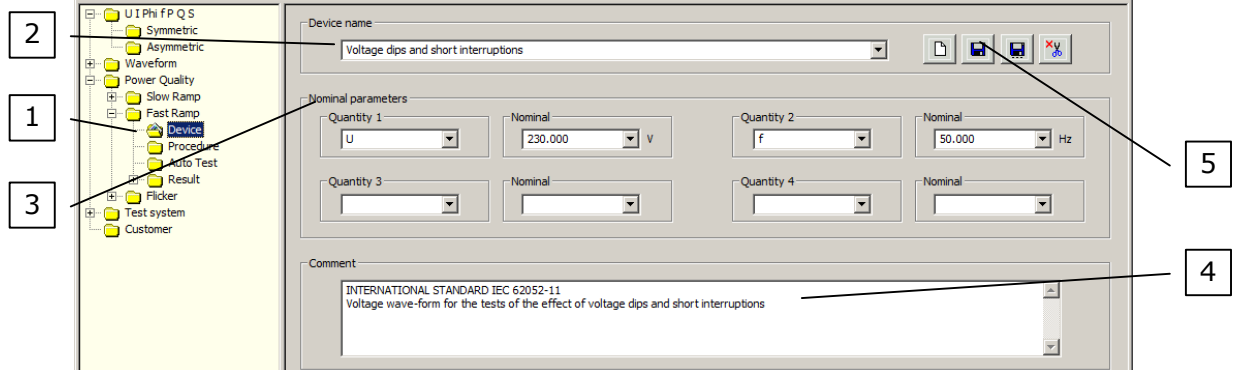

Fig.3.1. Configuration of the *device* function for *voltage dips and short interruption* tests

### 3.2. *Procedure* FUNCTION

 Configuration of the procedure for a *voltage dips of ∆U = 50%* test is presented in Fig.3.2. This procedure contains from 3 points:

− U=100%, 1min,

− U=50%, 1min,

− U=100%, 1min.

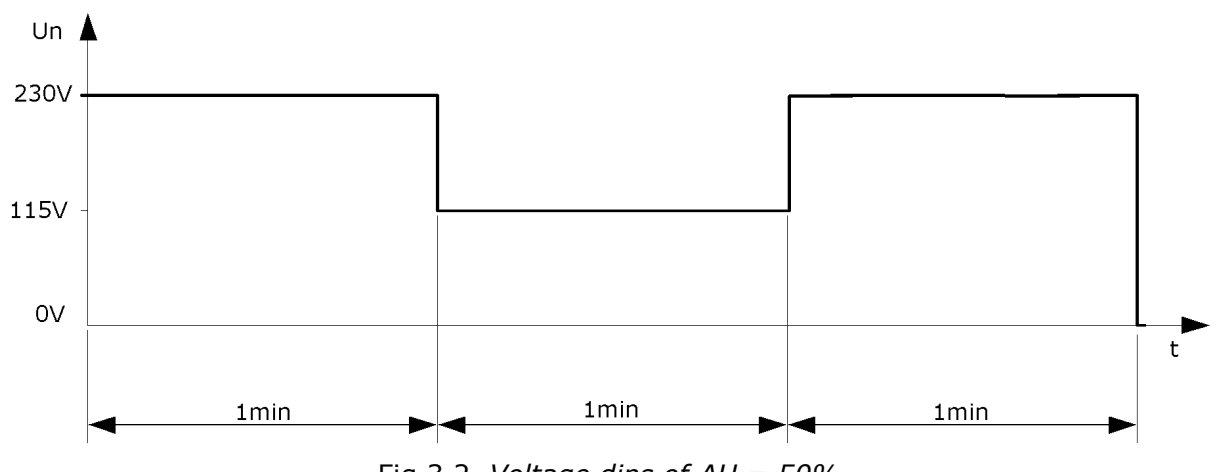

Fig.3.2. *Voltage dips of ∆U = 50%*

#### **3. Voltage dips of ∆U = 50% cont.**

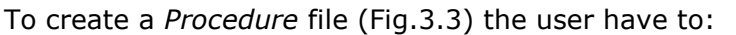

a) press the *Procedure* of the *Power Quality / Fast Ramp* function (pos.1) and specify the *Procedure name* (pos.2),

\_\_\_\_\_\_\_\_\_\_\_\_ Calibration

Camet

- b) set the *Test point's* parameters (pos.3):
	- point name to U=100%, 1min,
	- voltage U to 230V,
	- frequency f to 50Hz,
	- current I to STB (currents off),
	- phase angle  $\varphi$  to  $0^{\circ}$ ,
	- angle between voltages ∠U12 to 120° and ∠U31 to -120°,
	- rotation to L123,
- c) set the *Change setting's Duration* time (pos.4) to 60 s (seconds),
	- $U_p$ =230V (nominal power supply of the DUT),
- d) add configured point to the procedure (pos.5),
- e) repeat points from *b)* to *d)* to add rest of test points (according to Fig.3.2) change will be required only in:
	- point name,
	- voltage U: 230V for  $U=100\%$  and 115V for  $U=50\%$ ,
- f) save the procedure file (pos.6).

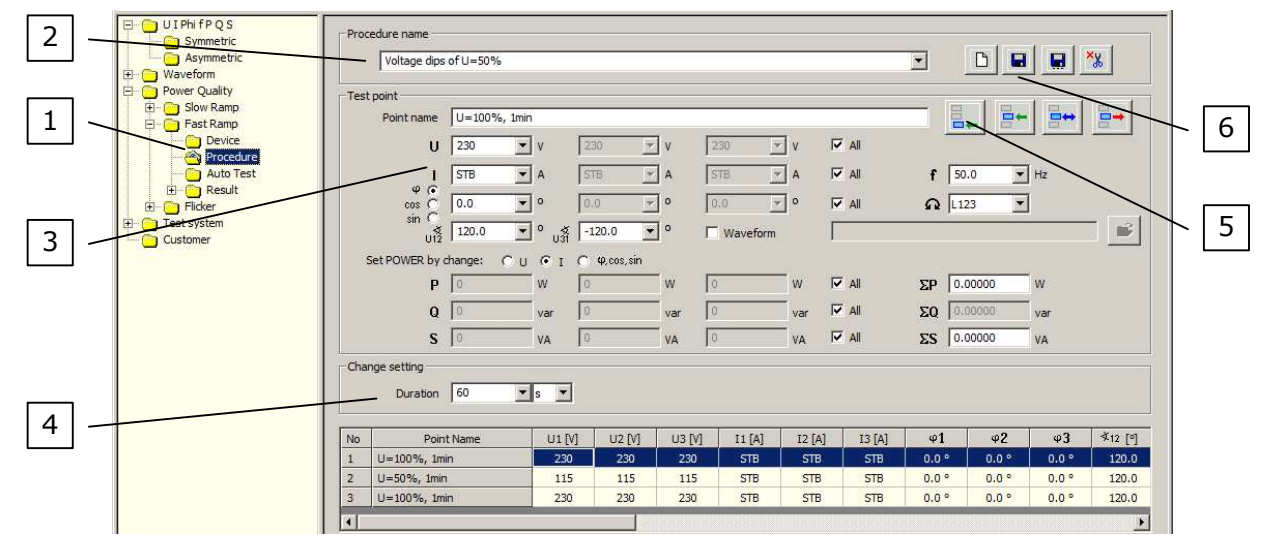

Fig.3.3. Configuration of the *voltage dips of ∆U = 50%* test

### 3.3. *Autotest* FUNCTION

 In Fig.3.4, 3.5 and 3.6 are presented *Autotest* function with selected procedure points, procedure in progress and finished procedure.

To perform a test the user have to:

- a) press the *Autotest* of the *Power Quality / Fast Ramp* function (pos.1 Fig.3.4),
- b) choose a correct *Procedure name* (pos.2 Fig.2.4) and *Device name* (pos.3 Fig.3.4),
- c) select all *Test points* (pos.4 Fig.3.4) and press the *Start* button (pos.5 Fig.3.4).
- d) wait until procedure is not finished (Fig.3.6).

 When the procedure is in progress the user can abort a procedure (in any time) by the *Stop* button (pos.1 Fig.3.5).

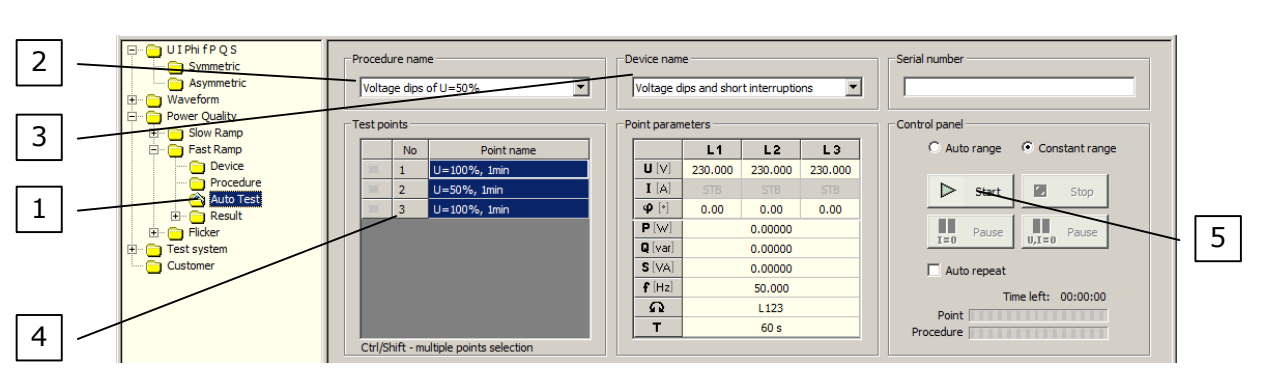

\_\_\_\_\_\_\_\_\_\_\_\_ Calibration

Camet

Fig.3.4. *Autotest* function with selected procedure points

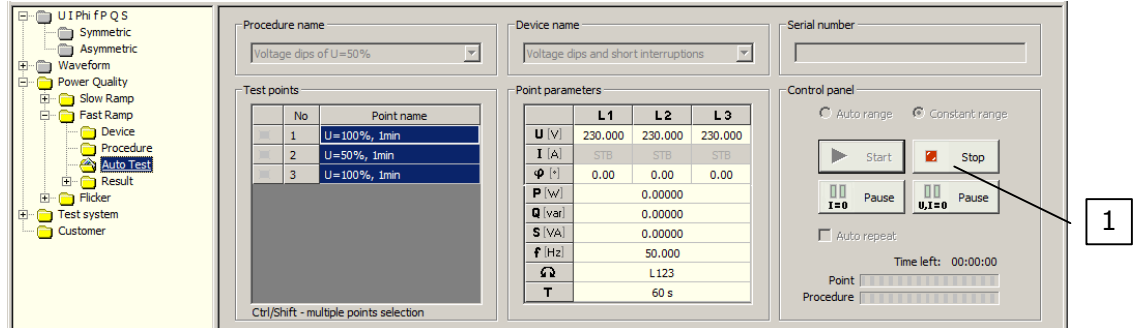

Fig.3.5. *Autotest* function with procedure in progress

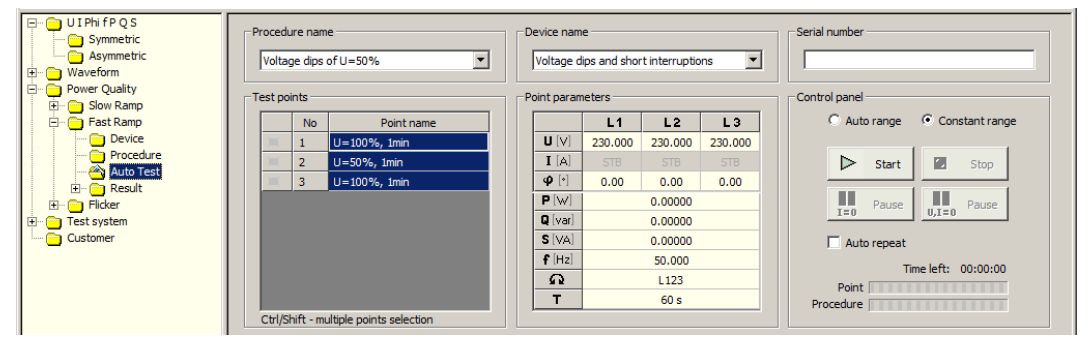

Fig.3.6. *Autotest* function with finished procedure

# 3.4. *Result* FUNCTION

**3. Voltage dips of ∆U = 50% cont.**

 To view a table with parameters of measurement points (Fig.3.7) the user have to press the *Table* of the *Power Quality / Fast Ramp / Result* function (pos.1). After that the user can save to the file (pos.2), print (pos.3) or export to the *MS Excel* test parameters (pos.4).

 The *Result* table consists of parameters of measurement points and all information about settings (pos.5), including: point name, date, time, all parameters of the Calibrator and Duration.

 To export data to *MS Excel* program the user have to press the *Export to Excel* button (pos.4 Fig.3.7). After that appear *Export to Excel* window (pos.1 Fig.3.8) with fields to set the parameters of a data to export (pos.2 Fig.3.8). When the user confirm changes by the *OK* button (pos.3 Fig.3.8) then a *MS Excel* program run with exported test parameters (Fig.3.9).

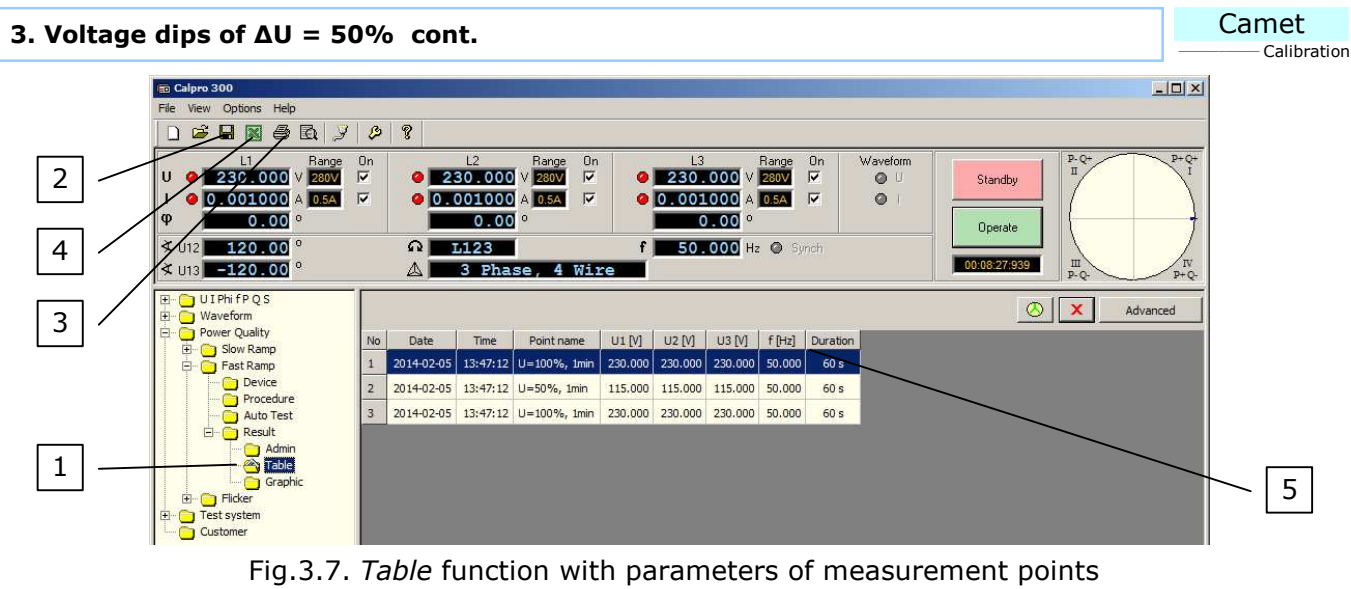

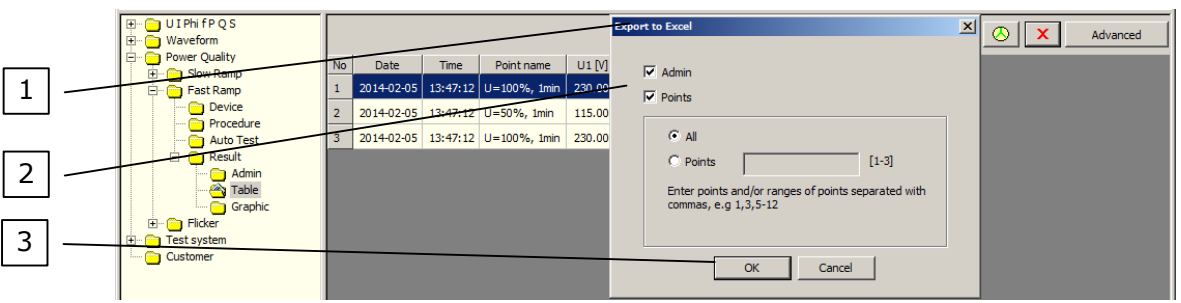

Fig.3.8. *Table* function with *Export to Excel* window

|                         | <b>Kd</b> Microsoft Excel - Arkusz1 |                                                |      |                                                         |     |     |     |   |                                      |    |  |                                                                                                    |            |  |               |  |
|-------------------------|-------------------------------------|------------------------------------------------|------|---------------------------------------------------------|-----|-----|-----|---|--------------------------------------|----|--|----------------------------------------------------------------------------------------------------|------------|--|---------------|--|
|                         |                                     |                                                |      | Pik Edycja Widok Wstaw Format Narzędzia Dane Okno Pomoc |     |     |     |   |                                      |    |  |                                                                                                    |            |  | $-101 \times$ |  |
|                         |                                     |                                                |      |                                                         |     |     |     |   |                                      |    |  |                                                                                                    |            |  | $\ddot{ }$    |  |
|                         |                                     |                                                |      |                                                         |     |     |     |   |                                      |    |  | $\Box$ D $\Box$<br>$ \,\mathsf{D}\,\,$ is a $ \,\mathsf{A}\, $ is the condition of $ \,\mathsf{A}\, $ . The condition of $ \,\mathsf{A}\, $ is the condition of $ \,\mathsf{A}\, $ is a condition of $ \,\mathsf{A}\, $ is a condition of $ \,\mathsf{A}\, $<br>$0 -$<br>M<br>N<br>к |            |  |               |  |
|                         | A17                                 |                                                |      |                                                         |     |     |     |   |                                      |    |  |                                                                                                    |            |  |               |  |
|                         | $\mathbf{A}$                        | B                                              |      | n                                                       | Ε   |     |     | н |                                      |    |  |                                                                                                    |            |  |               |  |
|                         |                                     | No Date                                        | Time | Point name                                              |     |     |     |   | U1 [V] U2 [V] U3 [V] f [Hz] Duration |    |  |                                                                                                    |            |  |               |  |
| $\frac{2}{3}$           |                                     |                                                |      | 1 2014-02-05 13:47:12 U=100%, 1min                      | 230 | 230 | 230 |   | 5060s                                |    |  |                                                                                                    |            |  |               |  |
|                         |                                     |                                                |      | 2 2014-02-05 13:47:12 U=50%, 1min                       | 115 | 115 | 115 |   | 5060s                                |    |  |                                                                                                    |            |  |               |  |
| $\overline{4}$          |                                     |                                                |      | 3 2014-02-05 13:47:12 U=100%, 1min                      | 230 | 230 | 230 |   | 5060s                                |    |  |                                                                                                    |            |  |               |  |
| $\overline{5}$          |                                     |                                                |      |                                                         |     |     |     |   |                                      |    |  |                                                                                                    |            |  |               |  |
| 6                       |                                     |                                                |      |                                                         |     |     |     |   |                                      |    |  |                                                                                                    |            |  |               |  |
| $\overline{\mathbf{z}}$ |                                     |                                                |      |                                                         |     |     |     |   |                                      |    |  |                                                                                                    |            |  |               |  |
| 8                       |                                     |                                                |      |                                                         |     |     |     |   |                                      |    |  |                                                                                                    |            |  |               |  |
| $\overline{9}$          |                                     |                                                |      |                                                         |     |     |     |   |                                      |    |  |                                                                                                    |            |  |               |  |
|                         |                                     | $\frac{10}{ 4 4 }$ > $\frac{10}{ 4 }$ Points / |      |                                                         |     |     |     |   |                                      | 11 |  |                                                                                                    |            |  |               |  |
|                         |                                     |                                                |      |                                                         |     |     |     |   |                                      |    |  |                                                                                                    |            |  |               |  |
|                         | Gotowy                              |                                                |      |                                                         |     |     |     |   |                                      |    |  |                                                                                                    | <b>NUM</b> |  |               |  |

Fig.3.9. *MS Excel* program with exported parameters of measurement points

3.5. Example of realization of a *voltage dips of ∆U = 50%*.

 Example (Fig.3.10) shows realization of a *voltage dips of ∆U = 50%* with C300 calibrator. Dips are recorded by Caltest 300 Analyser connected to the voltage output U1 of C300 calibrator.

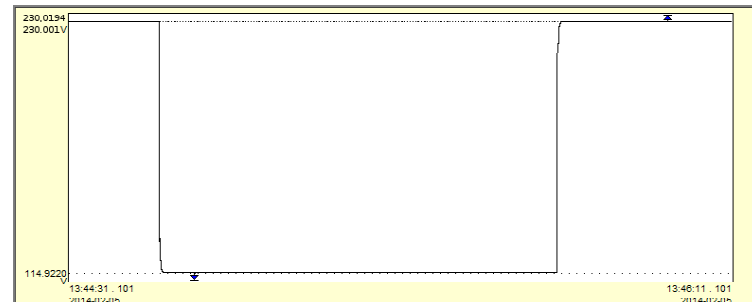

Fig.3.10. Realization of a *voltage dips of ∆U = 50%* with C300 calibrator

**Calmet.** *Smart solution gives high quality and reasonable price.* 

Calmet Ltd Kukulcza 18, 65-472 Zielona Gora, Poland Phone +48 68 324 04 56 Fax +48 68 324 04 57 E-mail: mail@calmet.com.pl Web access: http://www.calmet.com.pl